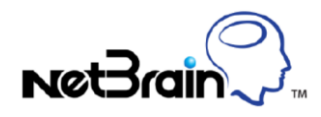

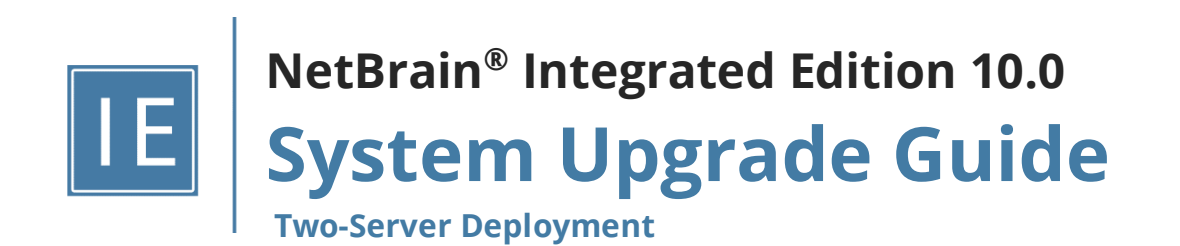

# **Contents**

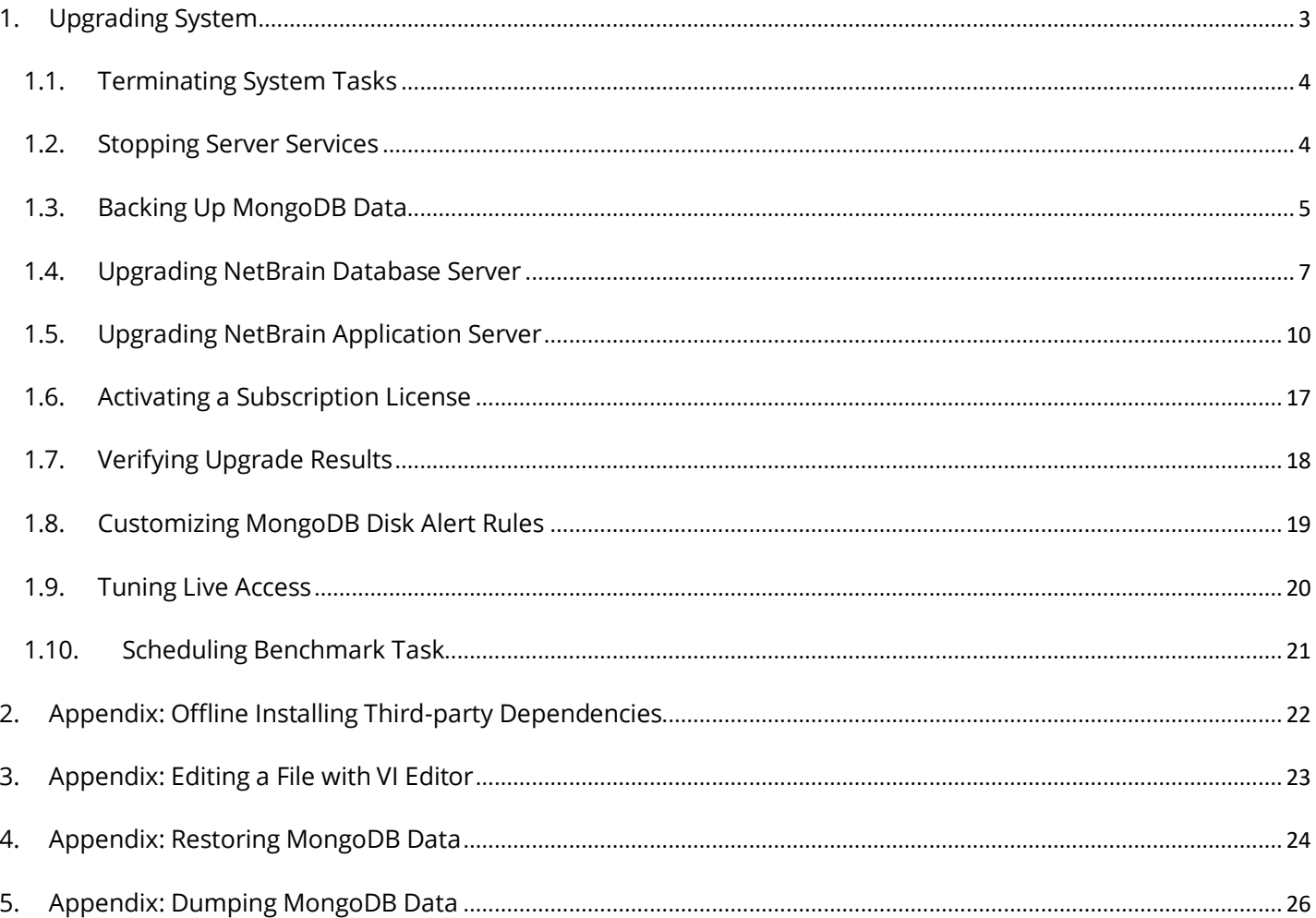

# <span id="page-2-0"></span>**1. Upgrading System**

The upgrade process ensures data integrity, which means that the data in the current system will be still available after upgrading. If you encounter any issues during the upgrade process, contact NetBrain [Support Team](mailto:support@netbraintech.com) for help.

**Note:** Before upgrading your system, check its current version and the network connectivity requirements.

## **Upgrade from IEv8.0x**

- 1. [Terminate System Tasks](#page-3-0)
- 2. [Stop Server Services](#page-3-1)
- 3. [Back Up MongoDB Data](#page-4-0)
- 4. [Upgrade NetBrain Database Server](#page-6-0)
- 5. [Upgrade NetBrain Application Server](#page-9-0)
- 6. [Activate Subscription License](#page-16-0)
- 7. [Verify Upgrade Results](#page-17-0)
- 8. [Customize MongoDB Disk Alert Rules](#page-18-0)
- 9. [Tune Live Access](#page-19-0)
- 10[.Schedule Benchmark Task](#page-20-0)

**Note**: If you have installed Smart CLI and Ansible Agent before, you need to run the latest installation packages to upgrade the two components. See [Installing Smart CLI](https://www.netbraintech.com/docs/ie100/help/index.html?installing-smart-cli-on-windows.htm) and [Installing Ansible Agent](https://www.netbraintech.com/docs/ie100/help/index.html?installing-ansible-agent-on-linux.htm) for more details.

To obtain the installation package of Ansible Agent:

- **Option 1:** If the Linux server has no access to the Internet, obtain the **netbrain-ansibleagent-linux-x86\_64-rhel-10.0.tar.gz** file from NetBrain and then upload it to the **/opt/netbraintemp10.0** directory by using a file transfer tool.
- **Option 2:** If the Linux server has access to the Internet, run the wget <download link> command under the **/opt/netbraintemp10.0** directory to directly download the **netbrain-ansibleagent-linux-x86\_64-rhel-10.0.tar.gz** file from NetBrain official download site.

## **Network Connectivity Requirements**

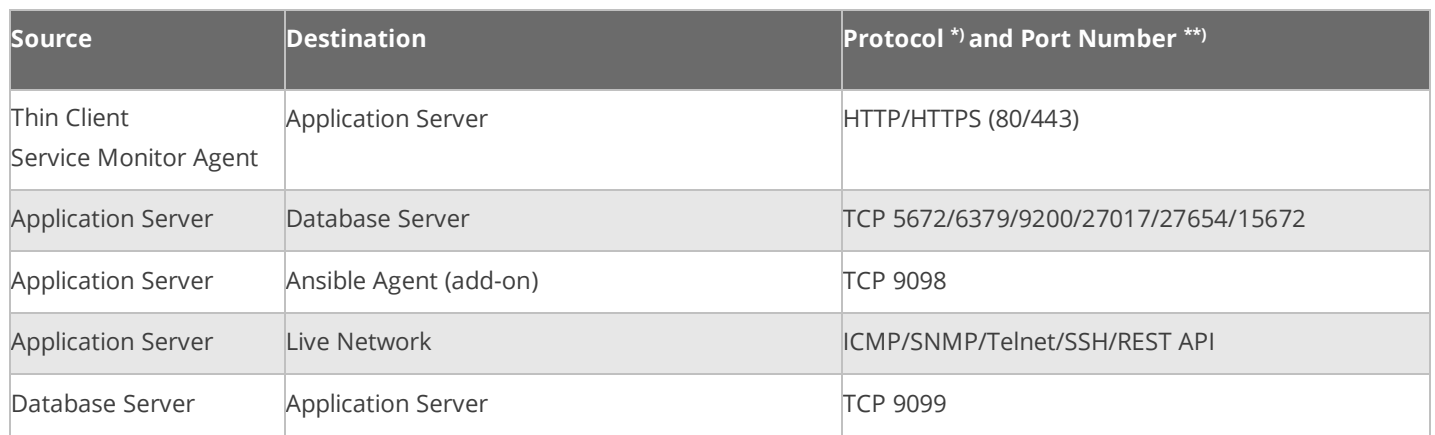

**Note:** \*) If SSL was enabled for any component including MongoDB/ElasticSearch/Redis/RabbitMQ/License Agent/Front Server Controller/Ansible Agent/Auto Update Server (within Web API Server), the SSL protocol should be added to firewall rules to enable SSL connection between servers.

**Note:** \*\*) The port numbers listed in this column are defaults only. The actual port numbers used during installation might be different.

## <span id="page-3-0"></span>**1.1. Terminating System Tasks**

- 1. Log in to the System Management page.
- 2. In the System Management page, select **Operations > Task Manager** from the quick access toolbar.
- 3. Select all running tasks and click **End Process**.

## <span id="page-3-1"></span>**1.2. Stopping Server Services**

To avoid any further dataset changes or data corruption while reinstalling MongoDB/Elasticsearch binary files or restoring MongoDB/Elasticsearch data, stop the relevant services.

1. Log in to the Windows server where NetBrain applications are installed and stop the following services in the Task Manager.

**Note:** If the system was upgraded from the versions older than 7.1, ensure the service named **proxyserverie** no longer exists in the **Services** tab of **Task Manager**; otherwise follow the step[s here](https://www.netbraintech.com/ftp/IE70b/OnlineHelp/index.html?uninstalling-proxy-server.htm) to uninstall the Proxy Server before proceeding with the upgrade procedures.

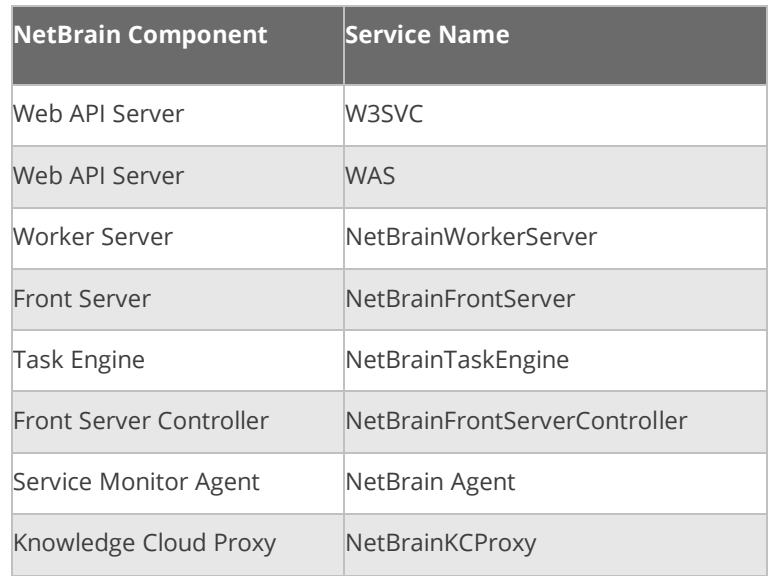

## <span id="page-4-0"></span>**1.3. Backing Up MongoDB Data**

Before upgrading the system, it is highly recommended to back up all MongoDB data in case of any data loss or corruption during the upgrade process. The backup data will be used to restore data after MongoDB is reinstalled. See [Restoring MongoDB Data](#page-23-0) for more details.

In case that you don't want to stop the service of MongoDB or the volume of the MongoDB data is small, you can refer to **Dumping MongoDB Data** for another way to back up the data and refer to Restoring Dumped MongoDB [Data](#page-25-1) to restore the dumped data.

The following steps introduces how to use the  $_{\text{cp}}$  command to copy underlying MongoDB data files directly for backup.

### **Notes:**

- Make sure you have stopped [all relevant services](#page-3-1) before backing up data.
- The backup data can only be used to restore the database on the same server.
- 1. Log in to the Linux server where the MongoDB node is installed as the **root** user.
- 2. Stop the service of MongoDB.
- 1) Run the systemctl stop mongod command to stop the MongoDB service.
- 2) Run the ps -ef|grep mongod command to verify whether the **mongod** process is stopped.

```
[root@localhost ~]# ps -ef| grep mongod
root 15136 14237 0 10:42 pts/2 00:00:00 grep --color=auto mongod
```
**Note:** If the **mongod** process is stopped, the result should only contain one entry as shown above.

3. Run the mkdir /etc/mongodb databk command to create a directory under the **/etc** directory to save the backup data.

[root@localhost ~]# mkdir /etc/mongodb\_databk

**Note:** Ensure the backup directory (**/etc/mongodb\_databk** in this example) has sufficient space to store the backup data.

4. Run the cd /usr/lib/mongodb command to navigate to the **/usr/lib/mongodb** directory.

**Note:** If you modified the following default directory to store all MongoDB data files during the MongoDB installation, you must use the new directory (available in **mongod.conf**) accordingly.

- 5. Run the du -hs data command under the **/usr/lib/mongodb** directory to check the total size of MongoDB backup data.
- 6. Run the cp -a data /etc/mongodb\_databk command under the **/usr/lib/mongodb** directory to copy all MongoDB data files from the **data** directory to the **/etc/mongodb\_databk** directory.

[root@localhost mongodb]# cp -a data /etc/mongodb\_databk

- 7. Run the cd /etc/mongodb\_databk command to navigate to the **/etc/mongodb\_databk** directory.
- 8. Run the ls  $-a_1$  command under the **/etc/mongodb databk** directory to browse the backup data.

```
[root@localhost mongodb_databk]# ls -al
total 136
drwxr-xr-x. 3 root root 18 Jun 6 22:49 .
drwxr-xr-x. 6 root root 79 Jun 6 22:48 ..
drwxr-xr-x. 4 netbrain netbrain 106496 Jun 6 22:49 data
```
9. Run the systemetl start mongod command to start the MongoDB service.

## <span id="page-6-0"></span>**1.4. Upgrading NetBrain Database Server**

## **Pre-Upgrade Tasks**

Service Monitor Agent has dependencies on the third-party package **libffi-devel zlib-devel readline-devel bzip2 devel ncurses-devel gdbm-devel xz-devel tk-devel libffi-devel gcc**. Run the

rpm -qa|grep -E "zlib-devel|readline-devel|bzip2-devel|ncurses-devel|gdbm-devel|xz-devel|tkdevel|libffi-devel|gcc" command to check whether it has been installed on this Linux server. If it has not been installed yet, you can choose either option below to install the dependencies:

- o **Online Install:** run the yum -y install zlib-devel readline-devel bzip2-devel ncurses-devel gdbmdevel xz-devel tk-devel libffi-devel gcc command to install them online
- o **Offline Install:** refer t[o Appendix: Offline Installing Third-party Dependencies](#page-21-0) for further instructions.

### **Upgrading NetBrain Database Server**

- 1. Log in to the Linux server as the **root** user.
- 2. Run the mkdir command to create a directory under the **/opt** directory to place the installation package. For example, **netbraintemp10.0**.

**Note**: Don't place the installation package under any personal directories, such as **/root**.

- 3. Download the installation package.
	- **Option 1:** If the Linux server has no access to the Internet, upload the **netbrain-all-in-two-linux-x86\_64 rhel-10.0.tar.gz** file to the **/opt/netbraintemp10.0** directory by using a file transfer tool.
	- **Option 2:** If the Linux server has access to the Internet and the **yum** service has been installed:
		- 1) Run the yum  $-y$  install wget command to install the wget command if it has not been installed.
		- 2) Run the cd /opt/netbraintemp10.0 command to navigate to the **/opt/netbraintemp10.0** directory.
		- 3) Run the wget <download link> command under the **/opt/netbraintemp10.0** directory to download the **netbrain-all-in-two-linux-x86\_64-rhel-10.0.tar.gz** file to this directory:

**Note:** The download link is case-sensitive.

4. Run the tar -zxvf netbrain-all-in-two-linux-x86 64-rhel-10.0.tar.gz command under the **/opt/netbraintemp10.0** directory to extract installation files.

```
[root@localhost netbraintemp10.0]# tar -zxvf netbrain-all-in-two-linux-x86_64-rhel-10.0.tar.gz
netbrain-all-in-two-linux-10.0/
```

```
netbrain-all-in-two-linux-10.0/upgrade.sh
```
...

- 5. Run the cd netbrain-all-in-two-linux-10.0 command to navigate to the **netbrain-all-in-two-linux-10.0** directory.
- 6. Run the systemctl start mongod command to restart the MongoDB service.
- 7. Run the ./upgrade.sh command under the **netbrain-all-in-two-linux-10.0** directory to install NetBrain Linux components.
	- 1) Read the license agreement, and then type **YES** and press the **Enter** key.
	- 2) Type **I ACCEPT** and press the **Enter** key to accept the license agreement. The script starts to check whether the system configuration of the Linux server meets the requirement, and all required dependent packages are installed for each Linux component.

```
[root@localhost netbrain-all-in-two-linux-10.0]# ./upgrade.sh
Please read the End User License Agreement ("EULA") for the license type (perpetual or 
subscription) 
purchased in the order form at https://www.netbraintech.com/legal-tc/ carefully. I have read 
the 
subscription EULA, if I have purchased a subscription license, or the perpetual EULA, if I 
have 
purchased a perpetual license, at the link provided above. Please type "YES" if you have read 
the 
applicable EULA and understand its contents, or "NO" if you have not read the 
applicable EULA. [YES/NO]: YES
Do you accept the terms in the subscription EULA, if you have purchased a subscription 
license, or 
the perpetual EULA, if you have purchased a perpetual license? If you accept, and to continue 
with 
the installation, please type "I ACCEPT" to continue. If you do not accept, and to quit the 
installation script, please type "CANCEL" to stop. [I ACCEPT/CANCEL]: I ACCEPT
INFO: 2021-02-28 00-00-18.804: Old version of MongoDB was installed. Upgrade is required.
INFO: 2021-02-28 00-00-18.990: Creating upgrading log...
INFO: 2021-02-28 00-00-19.002: Starting to check system
INFO: 2021-02-28 00-00-20.269: Collecting system information SUCCEEDED.
INFO: 2021-02-28 00-00-20.278: ALL_COMPONENT_LIST=servicemonitoragent mongodb licenseagent 
elasticsearch rabbitmq redis
...
```
**Note:** If the Service Monitor was not installed previously, you will be prompted to enter the relevant info to install Service Monitor.

- 8. MongoDB, License Agent, Elasticsearch, RabbitMQ, Redis and Service Monitor Agent will be upgraded sequentially. Then run the reboot command to restart the machine.
- 9. Run the following commands to check their service status separately after the server starts up.

#### ▪ **systemctl status mongod**

```
[root@localhost ~]# systemctl status mongod
  mongod.service - MongoDB service
 Loaded: loaded (/usr/lib/systemd/system/mongod.service; enabled; vendor preset: disabled)
  Active: activing (running) since Tue 2020-07-07 13:23:24 EDT; 5min ago
  Control: 1143 (mongod)
  Memory: 902.3M (limit: 8.0G)
...
```
#### ▪ **systemctl status netbrainlicense**

```
[root@localhost ~]# systemctl status netbrainlicense
  netbrainlicense.service - NetBrain license agent service
  Loaded: loaded (/usr/lib/systemd/system/netbrainlicense.service; enabled; vendor preset: 
disabled)
  Active: active (running) since Tue 2020-07-07 13:23:35 EDT; 9min ago
   Process: 1175 ExecStart=/usr/bin/netbrainlicense/licensed -f 
/etc/netbrainlicense/licensed.conf (code=exited, status=0/SUCCESS)
 Process: 1150 ExecStartPre=/bin/chmod o+r /sys/class/dmi/id/product uuid (code=exited,
status=0/SUCCESS)
Main PID: 2111 (licensed)
   Memory: 17.6M
...
```
#### ▪ **systemctl status elasticsearch**

```
[root@localhost ~]# systemctl status elasticsearch
  elasticsearch.service - Elasticsearch
  Loaded: loaded (/usr/lib/systemd/system/elasticsearch.service; enabled; vendor preset: 
disabled)
  Active: active (running) since Tue 2020-07-07 13:23:25 EDT; 12min ago
  Docs: http://www.elastic.co
  Main PID: 1153 (java)
  Memory: 4.5G
...
```
▪ **systemctl status rabbitmq-server**

```
[root@localhost ~]# systemctl status rabbitmq-server
   rabbitmq-server.service - RabbitMQ broker
  Loaded: loaded (/usr/lib/systemd/system/rabbitmq-server.service; enabled; vendor preset: 
disabled)
  Active: active (running) since Tue 2020-07-07 13:26:56 EDT; 9min ago
  Main PID: 1136 (beam.smp)
  Status: "Initialized"
  Memory: 131.2M
...
```
#### ▪ **systemctl status redis**

```
[root@localhost ~]# systemctl status redis
  redis.service - Redis
  Loaded: loaded (/usr/lib/systemd/system/redis.service; enabled; vendor preset: disabled)
  Active: active (running) since Tue 2020-07-07 13:23:25 EDT; 14min ago
Main PID: 1159 (redis-server)
```

```
 Memory: 7.3M
...
```
▪ **systemctl status netbrainagent**

```
[root@localhost ~]# systemctl status netbrainagent
  netbrainagent.service - NetBrain Service Monitor Agent Daemon
  Loaded: loaded (/usr/lib/systemd/system/netbrainagent.service; enabled; vendor preset: 
disabled)
  Active: active (running) since Tue 2020-07-07 13:23:24 EDT; 15min ago
  Main PID: 1144 (python3)
  Memory: 135.0M
...
```
10.Verify the upgraded MongoDB version.

- 1) Log in to the Linux server where MongoDB is installed.
- 2) Open a command prompt and run the mongo --host <IP or hostname of MongoDB Server:Port> -u <username> -p <password> --authenticationDatabase <database\_name> --authenticationMechanism SCRAM-SHA-256 command to connect to MongoDB.

**Example:** 

```
[root@localhost ~]# mongo --host 10.10.3.142:27017 -u mongodb -p mongodb --
authenticationDatabase admin --authenticationMechanism SCRAM-SHA-256
MongoDB shell version v4.0.19
...
```

```
Tip: If SSL is enabled, run the mongo --host <IP or hostname of MongoDB Server: Port> -u <username>
-p <password> --authenticationDatabase <database_name> --ssl --
sslAllowInvalidCertificates --authenticationMechanism SCRAM-SHA-256 command.
```
## **Post-Upgrade Tasks**

**• Uninstall the Java(TM) SE Development Kit 12.0.1 (64-bit)** by running the rm -rf /usr/local/jdk-12.0.1 command.

**Note**: Ensure **JDK 12.0.1** is not used by other applications before proceeding with the above step.

## <span id="page-9-0"></span>**1.5. Upgrading NetBrain Application Server**

## **Pre-Upgrade Tasks**

**Note:** Before the upgrading, clean the **C:\Windows\Temp** folder to make sure the upgrade process goes smoothly.

Complete the following steps to back up the configuration files for your Front Server and Front Server Controller before upgrading the Application Server.

- 1. Navigate to the **C:\Program Files\NetBrain\Front Server\conf** directory, and then back up all files WITHOUT the prefix "**fix\_**".
- 2. Navigate to the **C:\Program Files\NetBrain\Front Server Controller\conf** directory, and then back up all files WITHOUT the prefix "**fix\_**".

**Note: C:\Program Files\NetBrain\** is the default installation directory of the Application Server. If you changed it during the Application Server installation, modify it accordingly.

## **Upgrading NetBrain Application Server**

Complete the following steps with administrative privileges.

- 1. Download the **netbrain-all-in-two-windows-x86\_64-10.0.zip** file and save it in your local folder.
- 2. Extract files from the **netbrain-all-in-two-windows-x86\_64-10.0.zip** file.
- 3. Navigate to the **netbrain-all-in-two-windows-x86\_64-10.0** folder, right-click the **netbrain-application-10.0.exe** file and then select **Run as administrator** to launch the Installation Wizard.
- 4. Follow the installation wizard to complete the installation step by step:
	- 1) If **.NET Framework 4.8** has not been pre-installed on this machine, the Installation Wizard will guide you through the installation of **.NET Framework 4.8**.

**Note:** Make sure the Windows update is of the latest. For Windows Server 2012, the update **KB2919442** and **KB2919355** must be installed before the .NET Framework 4.8 installation can start.

**Note:** Some running applications must be closed during the installation of .NET Framework 4.8, such as Server Manager.

**Note:** After .NET Framework 4.8 is successfully installed, you must click **Restart** to restart the machine immediately. Otherwise, the upgrade will fail due to the failure of upgrading the new .Net Framework. After the machine reboots, ensure the FIPS is disabled after restarting the machine. To disable the FIPS setting, modify the **Enabled** value to **0** under the **HKEY\_LOCAL\_MACHINE\SYSTEM\CurrentControlSet\Control\Lsa\FipsAlgorithmPolicy** directory of Windows registry.

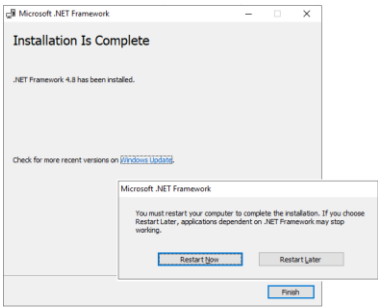

- 2) Stop all the NetBrain services on the Windows server manually before continuing the upgrade.
- 3) Click **Yes** in the dialog box to initiate the system upgrade.

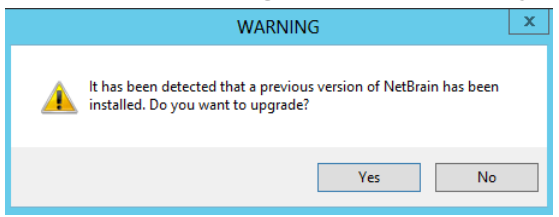

- 4) On the Welcome page, click **Next**.
- 5) On the NetBrain Integrated Edition Prerequisites page, read the list of Linux components that must be deployed beforehand in your environment and click **Next**.

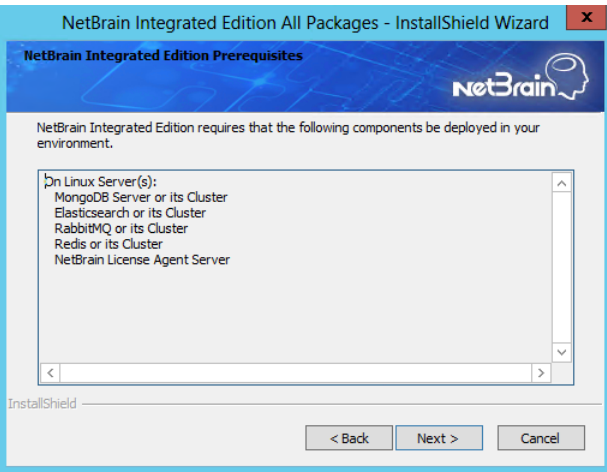

6) On the System Configuration page, review the system configuration summary and click **Next**.

7) On the License Agreement page, read the license agreement, and then select the **I have read the subscription EULA** check box and click **I ACCEPT**.

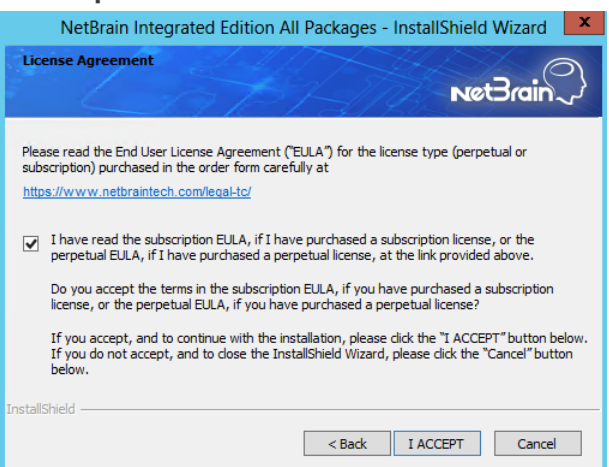

8) On the System Connectivity Configuration page, review the connection information to connect to NetBrain Database Server. Click **Next**.

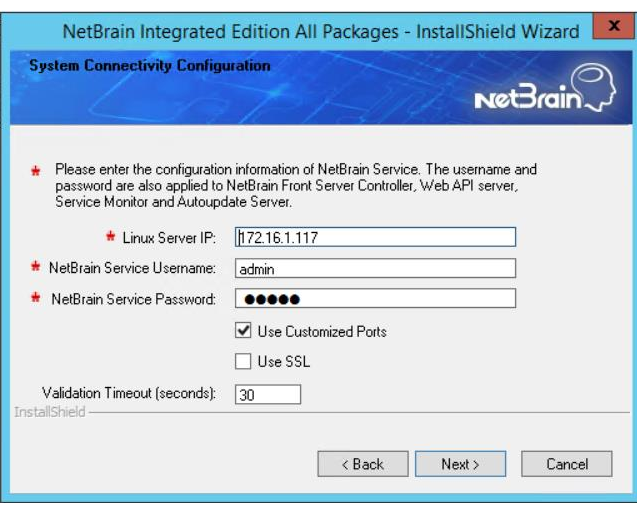

**Note:** Checking the **Use SSL** option will inherit the SSL settings of your existing NetBrain Database Server.

**Note:** If you customized a port number for any of Linux components during the installation of NetBrain Database Server, select the **Use Customized Ports** check box.

9) (Required only if the **Use Customized Ports** check box is selected) On the Customized Settings page, leave all fields unchanged. Click **Next**.

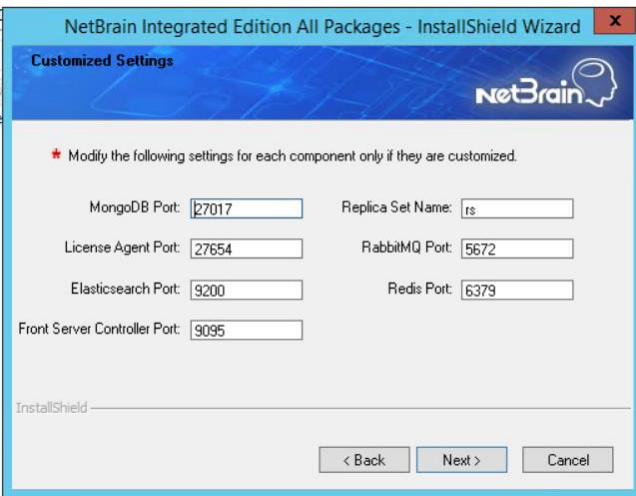

**Note:** Disk space check will be performed to ensure the requirement of minimum 50G free disk space is met.

10) On the Auto Update Server page, enter the required information and click **Next**.

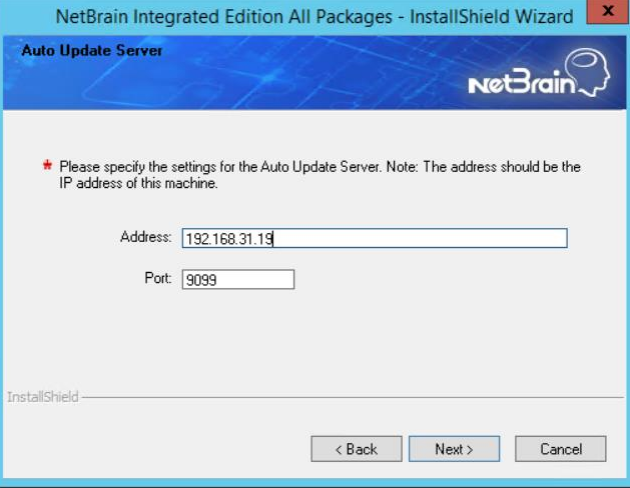

- 11) On the KeyVault Administration Passphrase Settings page, enter the existing passphrase twice and click
	- **Next**.

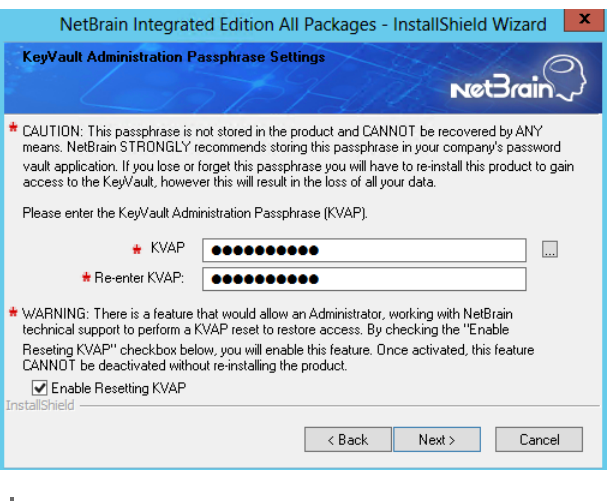

**Note:** Keep notes of the passphrase because it is required when you scale up or upgrade the Application Server. In case of losing the passphrase, select the **Enable Resetting KVAP** check box so that NetBrain system admin can reset the passphrase at any time.

12) On the NetBrain Front Server page, create and confirm the password for PostgreSQL Database.

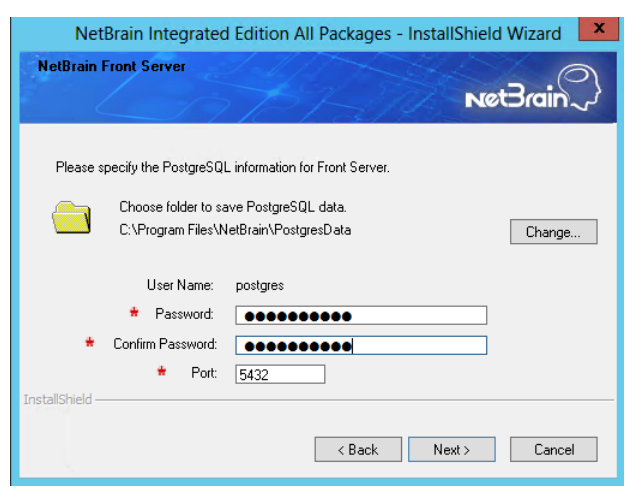

**Note:** The length of the password must be greater than 8 characters. **Note:** Make sure the designated data folder has more than 180GB free space. 13) Review the server components to be upgraded and click **Install**. All the Windows components will be upgraded one by one.

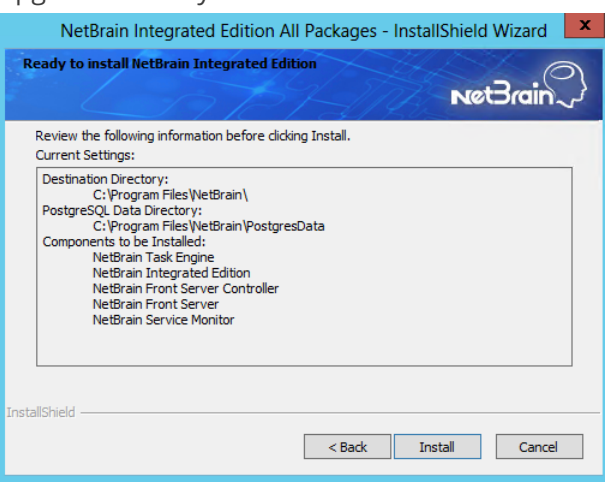

**Note:** Depending on the hard drive type of the Application Server, the entire upgrade process may take approximately 1hour (SSD) to 2.5 hours (HDD). Please expect the lengthy upgrade process and refrain from interrupting it.

14)(Optional) Ensure the NetBrain installation process using administrator account has the necessary permissions to modify "User Rights Assignment" in "Local Security Policy" or change the local user privileges. Otherwise, the following error message will prompt when installing each Windows component.

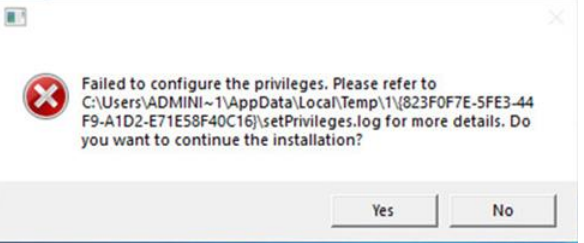

Click **Yes** to continue with installation/upgrade process and NetBrain service will be configured to run as Local System. If you have security concerns, please click **No** to abort the installation/upgrade.

**Note**: Local System accounts have additional privileges that are considered a high risk. Please verify that this is an acceptable risk in accordance with your SysAdmin policies.

**Note**: After clicking **No**, please check with your system administration team to enable the relevant permissions, uninstall the affected component(s) and reinstall. Contact NetBrain support team if you need any assistance during the process.

5. After all components are successfully upgraded, click **Finish** to complete the upgrading process and exit the Installation Wizard.

6. Open the Task Manager and navigate to the **Services** tab, you can find the following running NetBrain services.

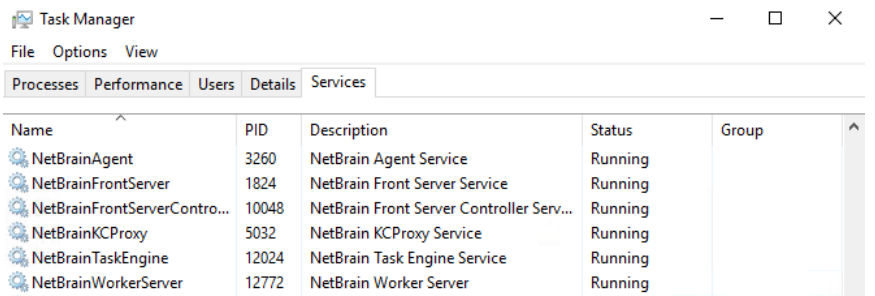

## <span id="page-16-0"></span>**1.6. Activating a Subscription License**

- 1. In the System Management page, click **Activate** under the **License** tab. The activation wizard prompts.
- 2. Activate your subscription license:
	- 1) Select **Activate Subscription License** and click **Next**.
	- 2) Enter the license ID and activation key that you received from NetBrain, with your first name, last name, and email address.
	- 3) Select the activation method based on your situation.
		- **Online** (recommended) click **Activate** to connect to NetBrain License Server and validate your license information immediately.

**Note:** If your NetBrain Application Server is not allowed to access the Internet, you can configure a proxy server. Click the icon at the upper-right corner, select the **Use a proxy server to access the internet** check box and enter the required information.

**• Via Email** — validate your license information by sending an email to NetBrain.

**Note:** Only use this activation method when your NetBrain Application Server is not allowed to access the Internet.

- a) Follow the instructions to generate your license file. Attach the file to your email and send it to [NetBrain Support Team.](mailto:support@netbraintech.com) After receiving your email, the NetBrain team will fill in the license information on NetBrain License Server and generate the corresponding activation file, and then send it back to you.
- b) Click **Browse** to select the activation file that you received from the NetBrain team, and then click **Activate**.
- 4) A message box will prompt you the subscription license has been activated successfully. Click **OK**.
- 3. A confirmation dialog box prompts to ask you whether to generate an initial tenant. Click **Yes** and the initial tenant will be created automatically with all purchased nodes assigned.

## <span id="page-17-0"></span>**1.7. Verifying Upgrade Results**

1. Do the following steps to check the IE version in web browser:

**Note:** It is highly recommended to clear your web browser's cache before reloading the IE web page.

1) In the system Management page, click the <sup>o</sup> icon and select **About NetBrain** from the quick access toolbar.

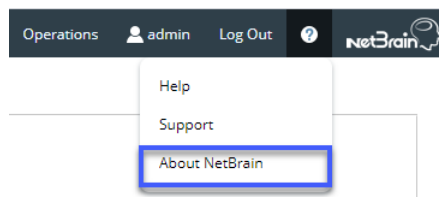

2) Check the version information.

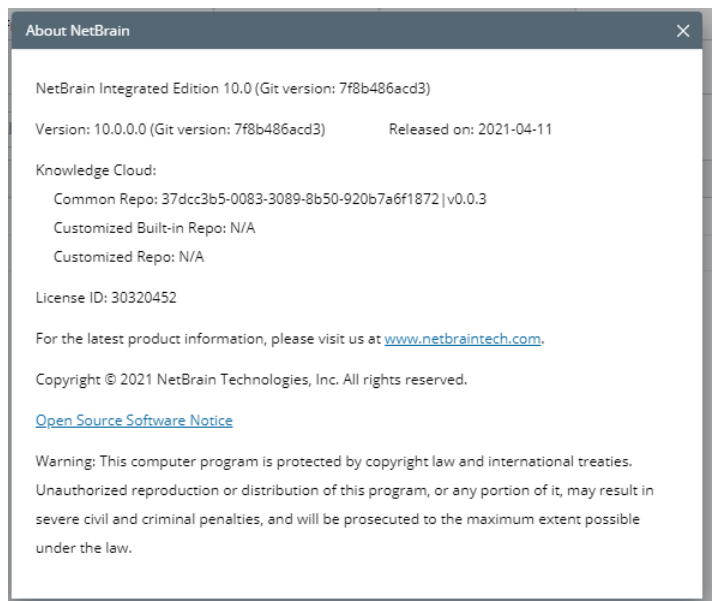

- 2. Do the following steps to check the system version in MongoDB:
	- 1) Log in to the Linux server where MongoDB is installed.
	- 2) Open a command prompt and run the mongo --host <IP or hostname of MongoDB Server:Port> -u <username> -p <password> --authenticationDatabase <database\_name> --authenticationMechanism SCRAM-SHA-256 command to connect to MongoDB.

**Note:** The <database\_name> mentioned in the above command must be **admin** for NetBrain.

#### **Example:**

```
[root@localhost ~1# mongo --host 10.10.3.142:27017 -u mongodb -p mongodb --
authenticationDatabase admin --authenticationMechanism SCRAM-SHA-256
MongoDB shell version v4.0.19
connecting to: mongodb://10.10.3.142:27017/?authMechanism=SCRAM-SHA-
256&authSource=admin&gssapiServiceName=mongodb
...
```
**Tip:** If SSL is enabled, run the mongo --host <IP or hostname of MongoDB Server: Port> -u <username> -p <password> --authenticationDatabase <database\_name> --ssl --

sslAllowInvalidCertificates --authenticationMechanism SCRAM-SHA-256 command.

**Note:** The <database\_name> mentioned in the above command must be **admin** for NetBrain.

3) Run the use NGSystem command to switch to the **NGSystem** database.

```
rsnetbrain:PRIMARY> use NGSystem
switched to db NGSystem
```
4) Run the db. SystemInfo.find({ id: "SystemVersion"}) command to check the system version number.

```
rsnetbrain:PRIMARY> db.SystemInfo.find({_id: "SystemVersion"})
{ "_id" : "SystemVersion", "version" : "10.0", "operateInfo" : { "opUser" : "NetBrain", 
"opTime" : 
   ISODate("2020-07-14T18:31:21.735") } }
```
5) Run the  $ext{exit}$  command to exit the command prompt.

**Note:** System Update feature heavily relies on all the NetBrain servers and service metrics, therefore it is required to ensure all the NetBrain servers and component metrics can be viewed in the Service Monitor page.

### <span id="page-18-0"></span>**1.8. Customizing MongoDB Disk Alert Rules**

To proactively prevent the system database from data loss or even corruption, you can customize MongoDB, Front Server, and Elasticsearch disk alert rules with progressive quotas assigned. When the usage reaches the predefined threshold, specified users can be notified by both email alerts and system alerts.

1. In the System Management page, click **Operations > Service Monitor** from the quick access toolbar.

2. In the Service Monitor home page, click **Alert Rules** at the upper-right corner. The default settings are as follows. When a Front Server disk or Elasticsearch disk usage is high, the system will also push alerts by email

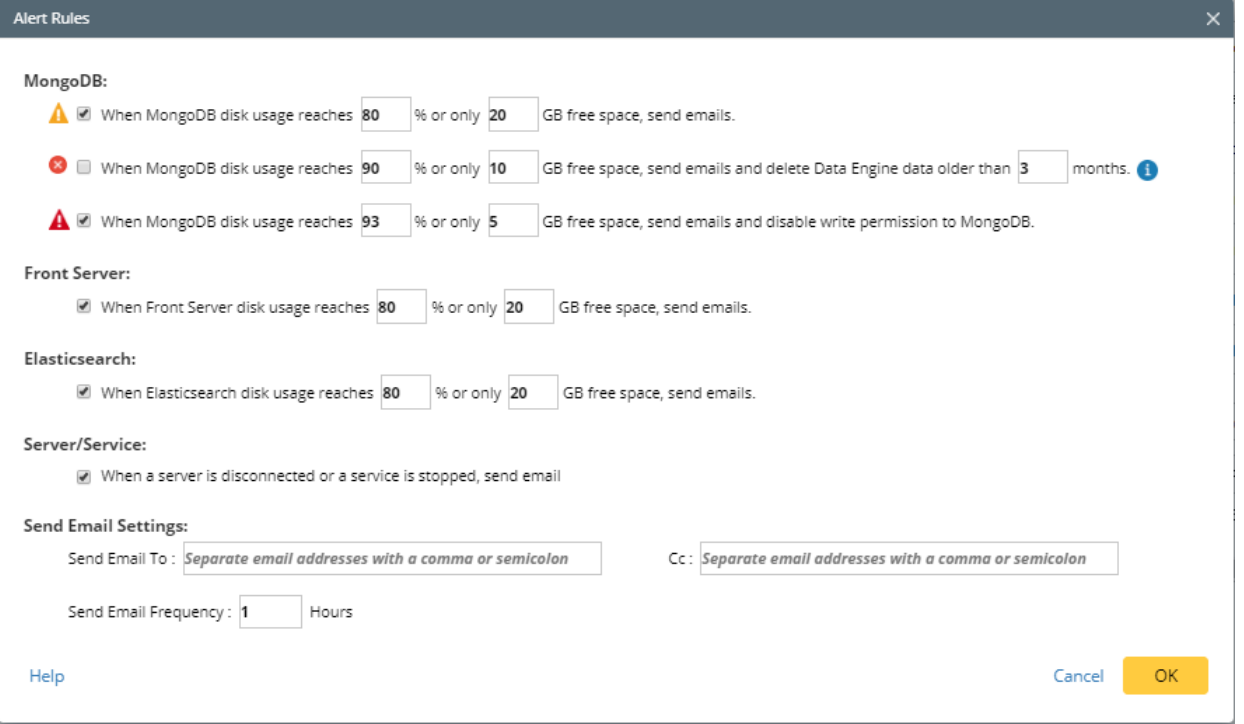

- 3. Change the settings based on your needs.
	- 1) Specify the disk usage threshold for different levels.

**Note:** To email alerts when a server is disconnected or a service is stopped, select the corresponding check box.

2) Enter the email address in the **Send Email To** or **CC** fields.

**Note:** Email alerts are enabled only when email addresses are added at least in one field. Use a colon or semicolon to separate multiple items.

- 3) Specify the frequency to send emails.
- 4) Click **OK** to save the configuration.

## <span id="page-19-0"></span>**1.9. Tuning Live Access**

To tune live access, complete the following steps:

1. In your web browser, navigate to **http(s)://<IP address of NetBrain Application Server>/** to log in to your domain.

- 2. Click the domain name from the quick access toolbar and select **Manage Domain**.
- 3. In the Domain Management page, select **Operations > Advanced Tools > Tune Live Access** from the quick access toolbar. The **Tune Live Access** tab opens with all devices in the domain listed.
- 4. Click **Start Tuning**.
- 5. When the tuning process is completed, a notification message is displayed. Click **OK**.

## <span id="page-20-0"></span>**1.10. Scheduling Benchmark Task**

- 1. In the Domain Management page, select **Operations > Schedule Task** from the quick access toolbar.
- 2. On the **Schedule Task > Schedule Discovery/Benchmark** tab, select the **Enable** check box for the **Basic System Benchmark** entry.

**Note**: A full benchmark must be performed by enabling the **L2 Topology** option under the **Build Topology** section of the **Additional Operation After Benchmark** tab.

3. Click the **■** icon to select the **Run Now** option from the drop-down list to run the benchmark task immediately.

**Note:** If you have multiple Front Servers, go to **Operations > Benchmark Tools > CheckPoint OPSEC Manager** to specify the target Front Server to access your CheckPoint firewalls and retrieve live data.

# <span id="page-21-0"></span>**2. Appendix: Offline Installing Third-party Dependencies**

- 1. Download the dependency package from a server with the Internet access using one of the following download links according to the version of your Operating System:
	- **CentOS7.5:** <http://download.netbraintech.com/dependencies-centos7.5.tar.gz>
	- **CentOS7.6:** <http://download.netbraintech.com/dependencies-centos7.6.tar.gz>
	- **CentOS7.7:** <http://download.netbraintech.com/dependencies-centos7.7.tar.gz>
	- **CentOS7.8:** <http://download.netbraintech.com/dependencies-centos7.8.tar.gz>
	- **CentOS7.9:** <http://download.netbraintech.com/dependencies-centos7.9.tar.gz>
	- **CentOS8.2:** <http://download.netbraintech.com/dependencies-centos8.2.tar.gz>
	- **CentOS8.3:** <http://download.netbraintech.com/dependencies-centos8.3.tar.gz>
	- **RHEL7.5:** <http://download.netbraintech.com/dependencies-rhel7.5.tar.gz>
	- **RHEL7.6:** <http://download.netbraintech.com/dependencies-rhel7.6.tar.gz>
	- **RHEL7.7:** <http://download.netbraintech.com/dependencies-rhel7.7.tar.gz>
	- **RHEL7.8:** <http://download.netbraintech.com/dependencies-rhel7.8.tar.gz>
	- **RHEL7.9:** <http://download.netbraintech.com/dependencies-rhel7.9.tar.gz>
	- **RHEL8.2:** <http://download.netbraintech.com/dependencies-rhel8.2.tar.gz>
	- **RHEL8.3:** <http://download.netbraintech.com/dependencies-rhel8.3.tar.gz>
	- **OL7.7:** <http://download.netbraintech.com/dependencies-ol7.7.tar.gz>
	- **OL7.8:** <http://download.netbraintech.com/dependencies-ol7.8.tar.gz>
	- **OL7.9:** <http://download.netbraintech.com/dependencies-ol7.9.tar.gz>
	- **OL8.2:** <http://download.netbraintech.com/dependencies-ol8.2.tar.gz>
	- **OL8.3:** <http://download.netbraintech.com/dependencies-ol8.3.tar.gz>
- 2. Copy the downloaded dependency package to your Linux server.
- 3. Run the tar -zxvf dependencies-**<OS version>**.tar.gz command to decompress the package.

**Tip:** Possible values of **OS version** include: centos7.5; centos7.6; centos7.7; centos7.8; centos7.9; centos8.2; centos8.3; rhel7.5; rhel7.6; rhel7.7; rhel7.8; rhel7.9; rhel8.2; rhel8.3; ol7.7; ol7.8; ol7.9; ol8.2; ol8.3.

- 4. Run the cd dependencies command to navigate to the decompressed directory.
- 5. Run the *offline-install.sh* command to install the dependencies.

# <span id="page-22-0"></span>**3. Appendix: Editing a File with VI Editor**

The following steps illustrate how to edit a configuration file with the vi editor, which is the default text file editing tool of a Linux operating system.

- 1. Create a terminal and run the cd command at the command line to navigate to the directory where the configuration file is located.
- 2. Run the  $vi$  <configuration file name> command under the directory to show the configuration file.
- 3. Press the **Insert** or **I** key on your keyboard, and then move the cursor to the location where you want to edit.
- 4. Modify the file based on your needs, and then press the **Esc** key to exit the input mode.
- 5. Enter the :wq! command and press the **Enter** key to save the changes and exit the vi editor.

## <span id="page-23-0"></span>**4. Appendix: Restoring MongoDB Data**

If you encounter data loss or corruption during the upgrade process, complete the following steps to restore MongoDB data with the backup data.

- 1. Log in to the Linux server where the MongoDB is installed as the **root** user.
- 2. Stop the MongoDB Service.
	- 1) Run the systemetl stop mongod command to stop the MongoDB service.
	- 2) Run the ps -ef|grep mongod command to verify whether the **mongod** process is stopped.

```
[root@localhost ~]# ps -ef| grep mongod
root 15136 14237 0 10:42 pts/2 00:00:00 grep --color=auto mongod
```
**Note:** If the **mongod** process is stopped, the result should only contain one entry as shown above.

- 3. Restore the old data onto the MongoDB.
	- 1) Run the cd /usr/lib/mongodb command to navigate to the **/usr/lib/mongodb** directory.

**Note:** If you modified the following default directory to store all MongoDB data files during the MongoDB installation, you must use the new directory (available in the **mongod.conf** file) accordingly.

2) Run the ls -al command to browse all directories and files under the **/usr/lib/mongodb** directory.

```
[root@localhost mongodb]# ls -al
total 142
drwxr-xr-x. 5 netbrain netbrain 146 Oct 19 15:02 . 
drwxr-xr-x. 4 root root 42 Sep 19 14:41 ..
drwxr-xr-x. 4 root netbrain 42 Oct 19 15:03 data 
drwxr-xr-x. 4 root netbrain 100 Oct 19 15:03 log
-rwxr-xr-x. 2 netbrain netbrain 1004 Aug 25 17:26 mongodb-keyfile
-rwxr-xr-x. 1 netbrain netbrain 1076 Oct 19 15:02 mongod.conf
```
- 3) Run the rm -rf ./data command to delete the **data** directory.
- 4) Run the mv /etc/mongodb databk/data /usr/lib/mongodb/data command under the **/usr/lib/mongodb** directory to move the data directory to the **/usr/lib/mongodb** directory.
- 5) Run the chown -R netbrain:netbrain /usr/lib/mongodb/data/ Command to change the ownership for the moved data folder.
- 6) Run the ls -al command to browse all directories and files under the **/usr/lib/mongodb** directory.

```
[root@localhost mongodb]# ls -al
total 142
drwxr-xr-x. 5 netbrain netbrain 146 Oct 19 15:02 .
```

```
drwxr-xr-x. 4 root root 42 Sep 19 14:41 ..
drwxr-xr-x. 4 netbrain netbrain 86016 Oct 19 15:03 data
drwxr-xr-x. 4 root root 100 Oct 19 15:03 log
-rwxr-xr-x. 2 netbrain netbrain 1004 Aug 25 17:26 mongodb-keyfile
-rwxr-xr-x. 1 netbrain netbrain 1076 Oct 19 15:02 mongod.conf
```
- 4. Run the systemctl start mongod command to restart the MongoDB service.
- 5. Run the mongo --host <IP or hostname of MongoDB Server:Port> -u <username> -p <password> authenticationDatabase <database name> --authenticationMechanism SCRAM-SHA-256 command to connect to the node.

Note: The <database\_name> mentioned in the above command must be *admin* for NetBrain.

### **Example:**

```
[root@localhost upgrade_replica_set]# mongo --host 10.10.3.142:27017 -u mongodb -p mongodb --
authenticationDatabase admin --authenticationMechanism SCRAM-SHA-256
MongoDB shell version v4.0.6
connecting to: mongodb://10.10.3.142:27017/?authMechanism=SCRAM-SHA-
256&authSource=admin&gssapiServiceName=mongodb
Implicit session: session { "id" : UUID("0315bda2-73f3-4304-9166-c008b9b06ce3") }
MongoDB server version: v4.0.6
...
rsnetbrain:PRIMARY>
```
**Tip:** If SSL is enabled, run the command mongo --host <IP or hostname of MongoDB Server:Port> -u <username> -p <password> --authenticationDatabase <database\_name> --ssl - sslAllowInvalidCertificates --authenticationMechanism SCRAM-SHA-256 command.

## <span id="page-25-0"></span>**5. Appendix: Dumping MongoDB Data**

The built-in MongoDB command mongodump is a simple and efficient tool for backing up a small volume of MongoDB data. However, for a large volume of data, it is more time-consuming than using the  $_{\text{cp}}$  command introduced in [Backing Up MongoDB Data.](#page-4-0)

**Note:** Make sure the service of MongoDB is running when you run the mongodump command.

**Note:** The dumped data can be used to restore data in any server.

- 1. Log in to the Linux server where the MongoDB is installed as **root** user.
- 2. Open a command prompt and run the [root@localhost ~]# mkdir /etc/mongodb databk command to create a directory under the **/etc** directory to save the backup data.
- 3. Run the mongodump --host <ip>:<port> -u <username> -p <password> --authenticationDatabase <database\_name> --authenticationMechanism SCRAM-SHA-256 --gzip --out <filepath> command to dump the MongoDB data to the **/etc/mongodb\_databk** directory.

Note: The <database\_name> mentioned in the above command must be **admin** for NetBrain.

### **Example:**

```
[root@localhost ~ -]# mongodump --host 127.0.0.1:27017 -u mongodb -p mongodb --
authenticationDatabase admin --authenticationMechanism SCRAM-SHA-256 --gzip --out 
/etc/mongodb_databk
```
**Tip:** If SSL is enabled, run the mongodump --host <ip>:<port> -u <username> -p <password> -authenticationDatabase <database name> --ssl --sslAllowInvalidCertificates -authenticationMechanism SCRAM-SHA-256 --gzip --out <filepath> command.

- 4. Verify the backup result.
	- 1) Run the cd /etc/mongodb\_databk command to navigate to the **/etc/mongodb\_databk** directory.
	- 2) Run the ls -al command under the **mongodb\_databk** directory to browse the backup data.

### <span id="page-25-1"></span>**Restoring Dumped MongoDB Data**

Restore the dumped data by using the mongorestore command provided by MongoDB.

**Note:** Make sure the service of MongoDB is running when you run the mongorestore command.

**Note:** Make sure other relevant services are stopped.

To restore the dumped MongoDB data onto the MongoDB server, run the mongorestore --host <ip>:<port> -u <username> -p <password> --authenticationDatabase <database\_name> --authenticationMechanism SCRAM-SHA-256 --gzip <filepath> command.

Note: The <database\_name> mentioned in the above command must be *admin* for NetBrain.

#### **Example:**

```
[root@localhost ~ -]# mongorestore --host 127.0.0.1:27017 -u mongodb -p mongodb --
authenticationDatabase admin --authenticationMechanism SCRAM-SHA-256 --gzip /etc/mongodb_databk
```
**Tip:** If SSL is enabled, run the mongorestore --host <ip>:<port> -u <username> -p <password> -authenticationDatabase <database name> --ssl --sslAllowInvalidCertificates -authenticationMechanism SCRAM-SHA-256 --gzip <filepath> command.

**Note:** The <database\_name> mentioned in the above command must be **admin** for NetBrain.